O7CADのデータをSTLデータで取り出す方法です。STLとは、3Dプリンタ用のデータ形式です。

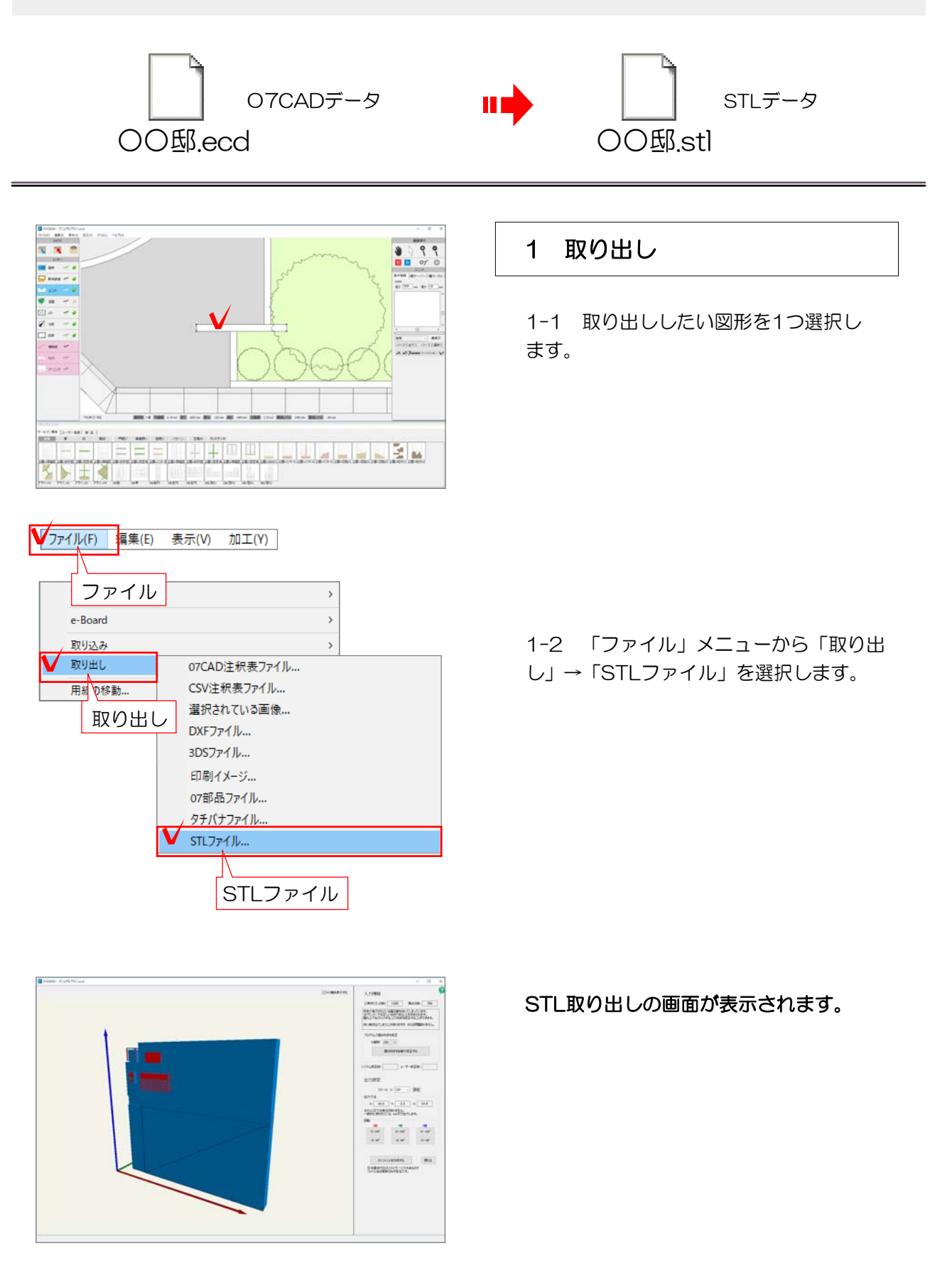

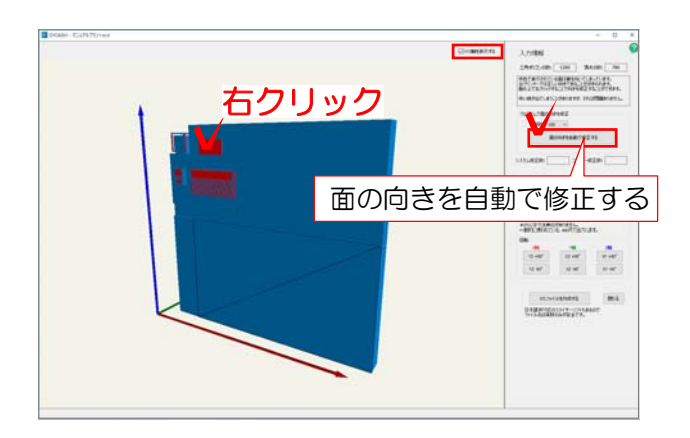

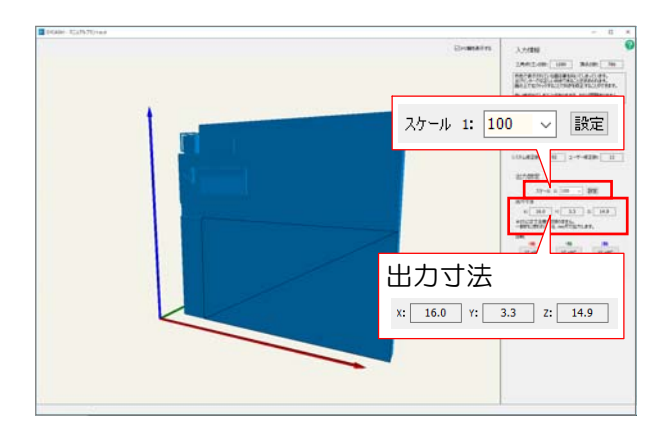

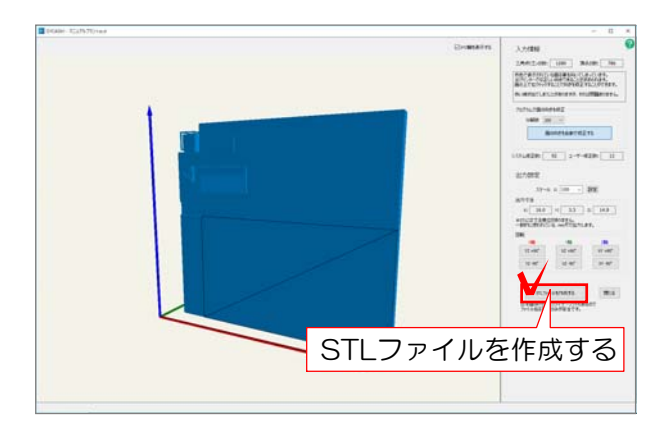

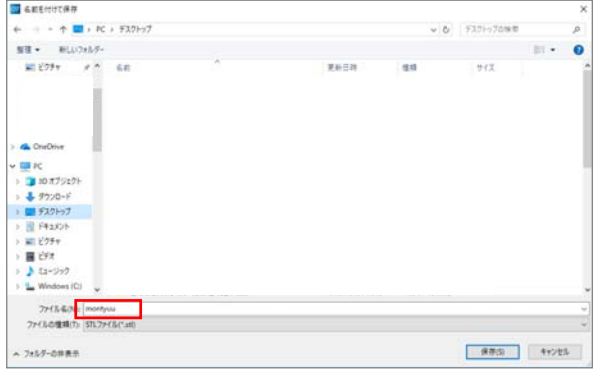

1-3 取り込んだ図形を確認し、すべてが 青色になっているか確認します。

【赤色の部分がある場合】 「面の向きを自動で修正する」をクリック します。赤色の部分がまだ残っている場合 は図形を右クリックしてすべてを青色の状 態になるよう調整します。

【すべて青色の場合】

ここでの作業は必要ありません。

## すべてが青色の表示になりました。

1-4 出力寸法を確認しながら、スケール を変更します。

1-5 「STLファイルを作成する」をクリ ックします。

1-6 保存場所を選び、名前を付けて保存 します。 ※ファイル名は半角英数字でつけるように しましょう。

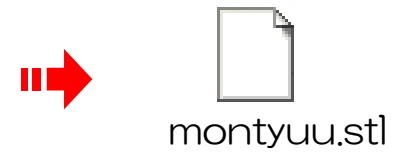

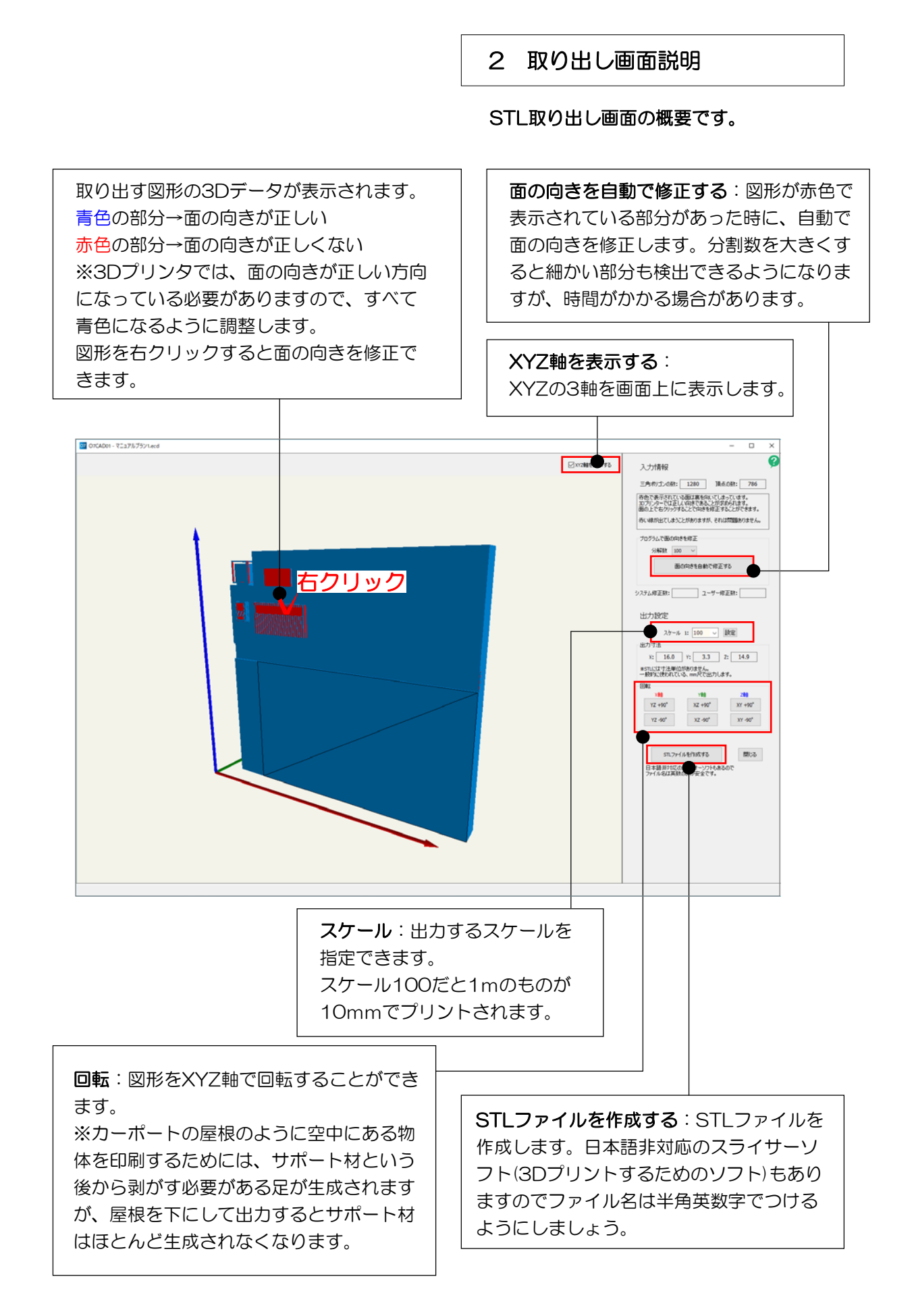

STLデータを07CADに取り込む方法です。

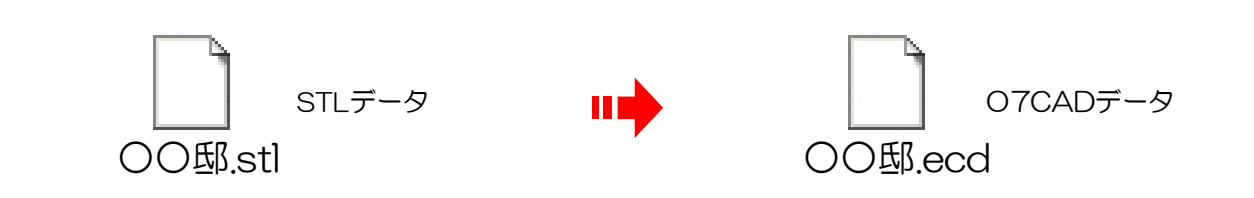

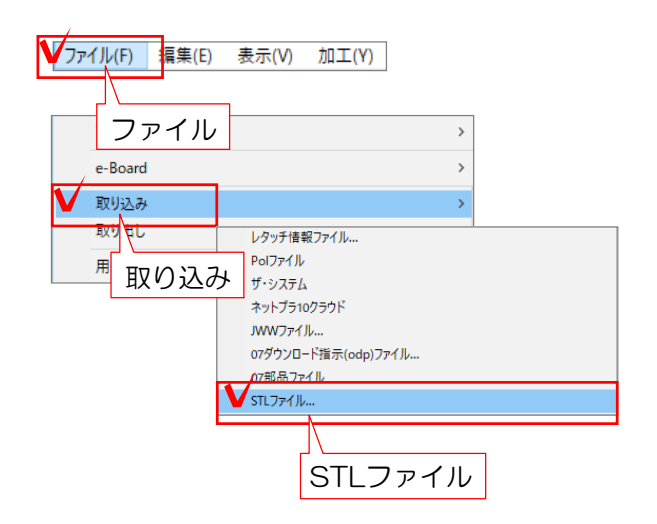

## 1 取り込み

1-1 CADを起動し「ファイル」メニュ ーから「取り込み」→「STLファイル」 を選択します。

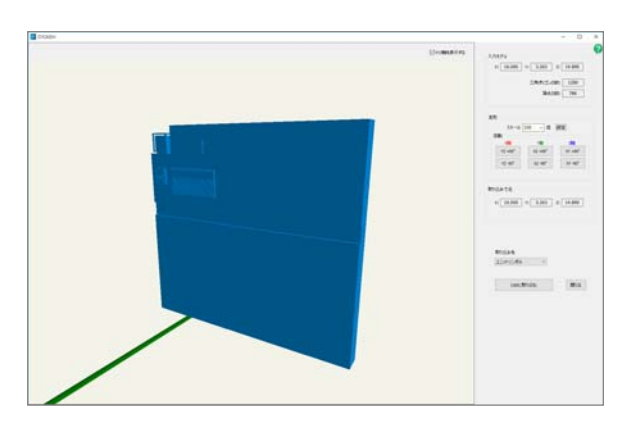

## STL取り込みの画面が表示されます。

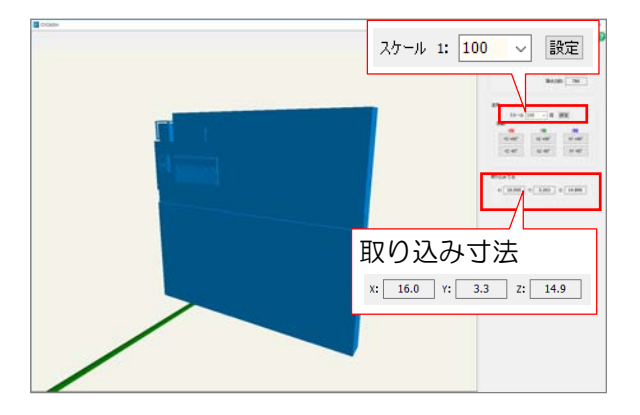

1-2 取り込み寸法を確認しながら、ス ケールを変更します。

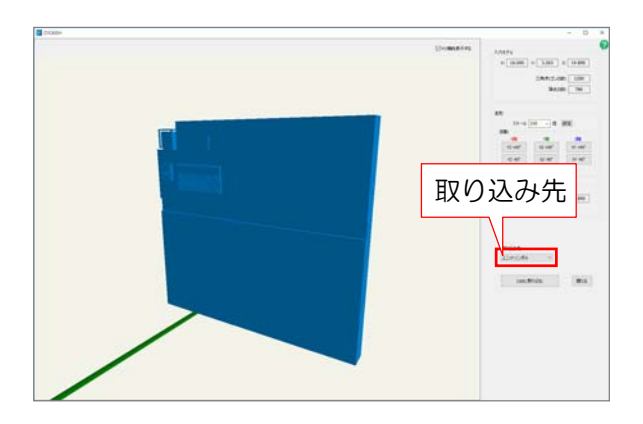

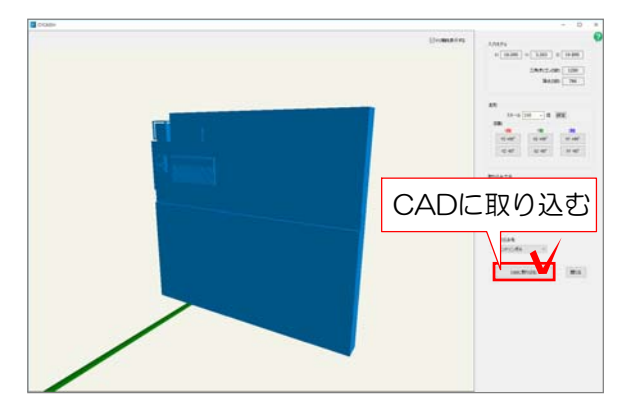

1-3 取り込み先のレイヤを選択します。

1-4 「CADに取り込む」をクリックし ます。

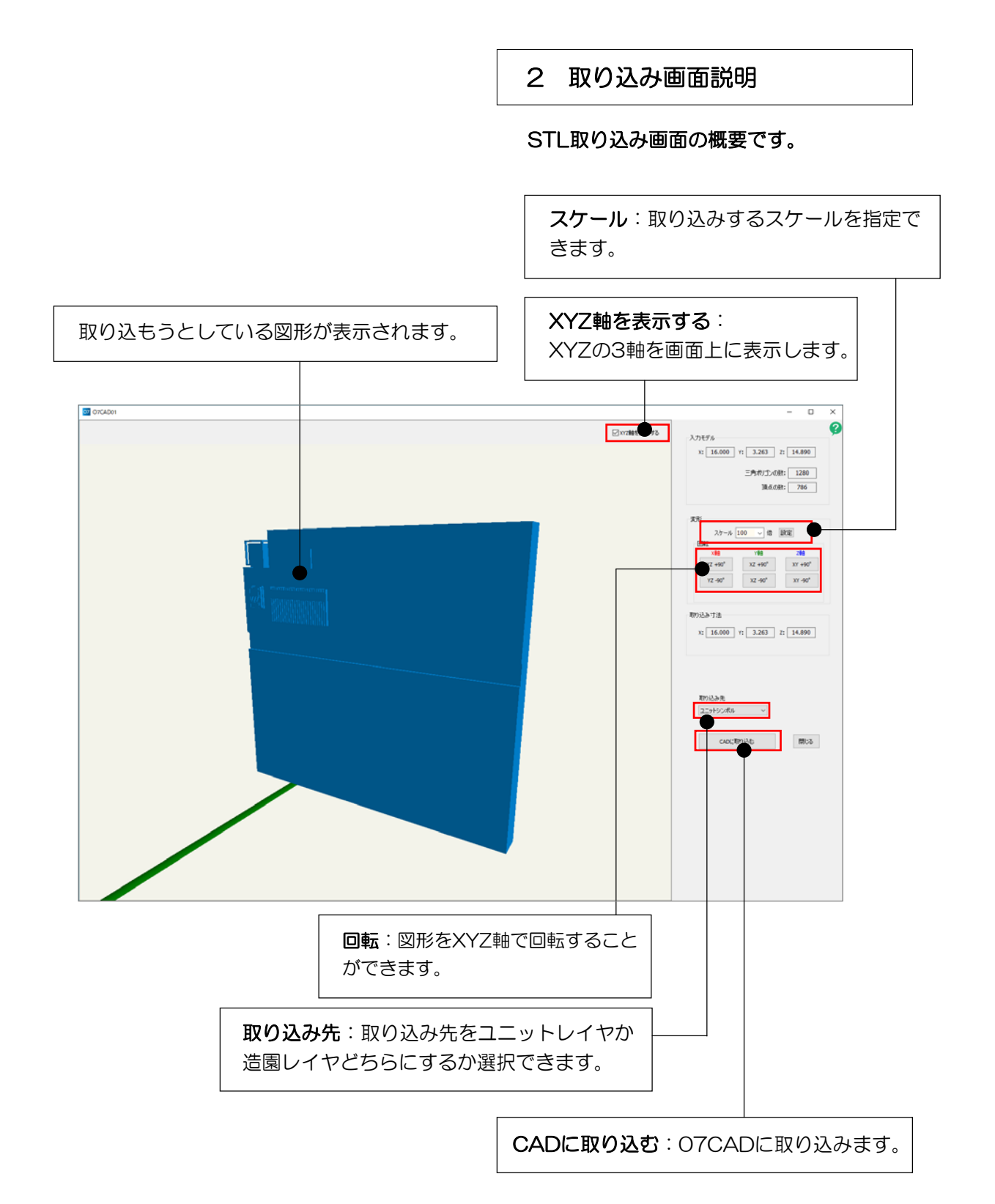